## **Практичне заняття 1**

## **Вивчення загального переліку інструментів вимірювання глобального економічного розвитку.**

Успішне вирішення математичних проблем багатовимірного статистичного аналізу обумовлюється наявністю відповідного програмного забезпечення. Задовільні результати розв'язання багатьох практичних економічних задач підприємств спонукають рекомендувати для обчислень окремих блоків у багатовимірному аналізі соціально-економічних систем спеціальний математичний пакет Statgraphics. Даний програмний продукт виграшно відрізняється від інших пакетів зручностями інтерфейсу та своїм складом процедур обробки даних, вдалим сполученням наукових методів обробки даних із сучасною інтерактивною графікою. Слід відмітити, що початкові версії надають змогу гнучко реалізувати вирішення обчислювальних проблем математичних методів, оскільки дозволяють інтерактивно змінювати логіку обчислення математичних методів, вносити свої корективи.

Починаючи з 1994 року корпорація Manugistics, тобто коли вийшла перша версія універсальної статистичної графічної системи Statgraphics, періодично удосконалюється даний програмний продукт. Але залишається ділення системи на базові процедури та доповнення до неї. Базову систему складають процедури Опис даних (Describe), Порівняння даних (Compare) та Відношення даних (Relate).

До процедури Спеціальні (Special) входять Контроль якості (Quality Control), Планування експерименту (Experimental Design), Аналіз часових рядів (Time-Series Analysis), Багатовимірні методи (Multivariate Methods), Розширений регресійний аналіз (Advanced Regression).

До переваг пакета Statgraphics Pius for Windows відносяться гнучкий імпорт / експорт даних, широкі можливості маніпуляції даних, інтегрована графіка, створення власного статистичного пакета за допомогою процедури StatFolio, повномасштабна статистична консультація за допомогою StatAdvisor

1

можливості комбінування пакета і графіків для складання статистичних звітів на основі інструмента StatGallery.

У цілому статистичний пакет надає широкі можливості проведення глибокого, наочного аналізу даних соціально-економічних систем, які описуються різними ознаками, виміряними на метричних і неметричних шкалах.

Але залишається ділення системи на базові процедури та доповнення до неї. Як уже було зазначено, що базову систему складають процедури Describe (Опис даних), Compare (Порівняння даних), Relate (Відношення даних). На рис. 3.1. наведений вигляд екрану на початку роботи.

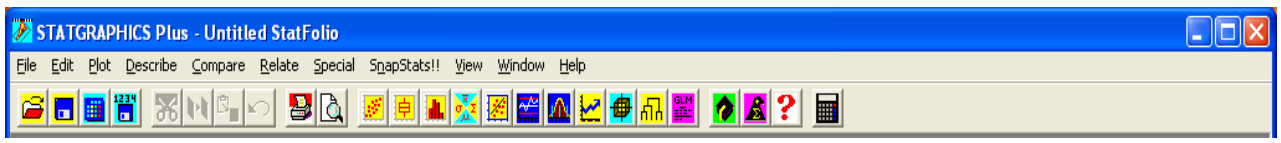

Рис. 3.1. **Панель меню**

У меню File (Файл) розкривають вікна відкриття файлів, збереження, вихід на друк (рис. 3.2).

| STATGRAPHICS Plus - Untitled StatFolio |          | $\Box$ ok                                                                   |
|----------------------------------------|----------|-----------------------------------------------------------------------------|
| File                                   |          | Edit Plot Describe Compare Relate Special SnapStats!! View Window Help      |
| Open                                   |          | ░ <mark>░▏▓▏▆▏▓▎▓▏▓▏▓▏▓▏▐▞▏<sup></sup>▕▛▏</mark> ▐▓▏ <mark>░▏▊</mark> ▏?▏█▎ |
| Close                                  |          |                                                                             |
| Save                                   |          |                                                                             |
| Save As                                |          |                                                                             |
| StatLink                               |          | ٠                                                                           |
| Print                                  | F4       |                                                                             |
| Print Preview                          | Shift+F3 |                                                                             |
| Print Setup                            | Shift+F4 |                                                                             |
| Page Setup                             |          |                                                                             |
| Save Graph                             | F3       |                                                                             |
| StatPublish                            |          |                                                                             |
| View Published Results                 |          |                                                                             |
| Combine                                |          | ٠                                                                           |
| Send                                   |          |                                                                             |
| Links                                  |          |                                                                             |
| 1 ДАННЫЕ ДЛЯ НОРМ. ЗНАЧ                |          |                                                                             |
| 2 Untitled                             |          |                                                                             |
| 3 Untitled                             |          |                                                                             |
| 4 F:\Диссертация 1\\2.1\Исх            |          |                                                                             |
| Exit STATGRAPHICS                      | Alt+F4   |                                                                             |

Рис. 3.2. **Меню File**

У меню Plot виконується побудова всіх графіків на замовлення (рис. 3.3).

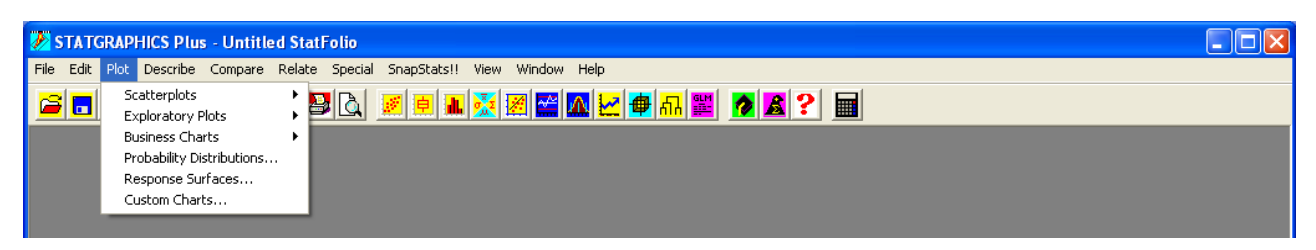

Рис. 3.3. **Меню Plot**

Процедурою Describe (рис. 3.4) передбачається статистичний аналіз однієї та декількох змінних, підбір розподілів, табуляція та кростабуляція.

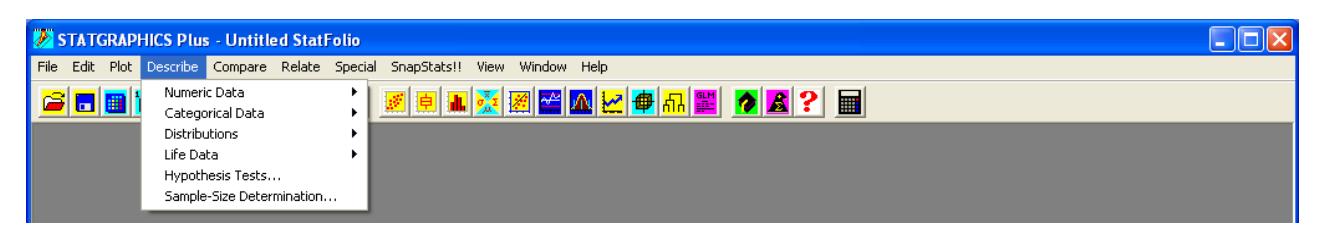

Рис. 3.4. **Меню Describe**

У свою чергу, в аналізі однієї змінної (One-Variable Analysis) можна обчислити сумарні статистичні (середні, медіану, середнє геометричне, дисперсію, стандартне відхилення, стандартну похибку, мінімум, максимум, розмах, нижній квартиль, міжквартальний розмах, коефіцієнт асиметрії, нормальний коефіцієнт асиметрії, коефіцієнт ексцесу, нормальний коефіцієнт ексцесу), процентилі, таблиці частот графіків «дерево з листками», довірчі інтервали, перевірку гіпотез (про середню і медіану, Т-тест, знаковий тест, знаковий ранговий тест), діаграму розсіювання, графік «ящик з вусами», гістограму, квантильний графік, графік нормального розподілу, графік щільності, симетричний графік. У меню аналізу багатьох змінних (Multiple-Variable Analysis) обчислюються сумарні статистики, довірчі інтервали, кореляції (рангові Спірмена, окремі кореляції), коваріації, діаграми розсіювання, графік «зірка», графік «сонячні промені». У меню Distributions (Підбір розподілу) обчислюються вбудовані розподіли (експоненціальний, екстремальних значень, лог-нормальний, нормальний, Вейбула), перевірка на нормальність (скоректований  $\chi^2$ , тест Шапіро – Уілкса, тести для малих

вибірок), тести узгодженості ( $\chi^2$ , Колмогорова – Смірнова), площі залишків, критичні значення, щільності, асиметричні графіки, графік нормального розподілу, графік розподілу Вейбула, частотна гістограма, функції розподілу (щільність, кумулята, функція виживання, логарифм функції виживання, функція ризику). У меню Табуляція (Tabulation) передбачаються табуляція частот (відношення і кумуляти), прямокутні діаграми, кругові діаграми. У меню Кростабуляція (Crosstabulation) виконується табуляція частот, критерій  $\chi^2$ , вимірювання зв'язку (лямбда, коефіцієнти невизначеності, R Пірсона, Д. Сомера, Е-та, коефіцієнт контенгенції, V-Крамера, умовний гама, τ-Кандела), прямокутні діаграми, мозаїчні відображення (горизонтальні і вертикальні), трьохвимірні діаграми (частот або процентів).

Для порівняння даних використовується меню Compare (рис. 3.5), яке надає можливості порівняти дві вибірки (Two Samples), декілька вибірок (Multiple Samples), дисперсійний аналіз (Analysis of Variance).

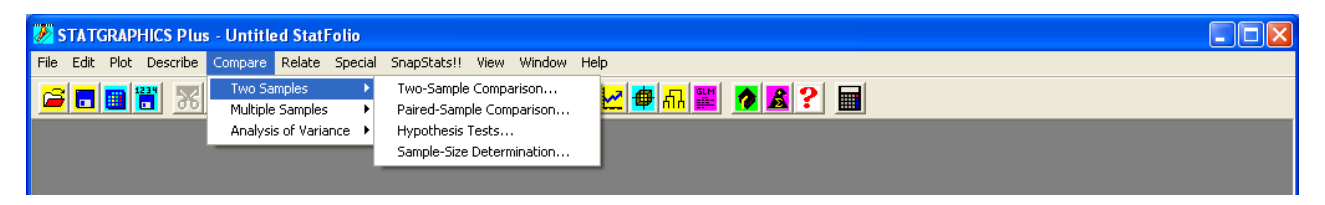

Рис. 3.5. **Меню Compare**

Вікно Two Samples надає змогу активізувати сумарні статистики, порівняння середніх: *T* -тест, довірчі інтервали; порівняння стандартних відхилень: відношення дисперсій, *F* -тест, довірчі інтервали; порівняння медіан: тест Манна – Уітнея (Вілкоксона); тест Колмогорова – Смірнова; гістограми частот; щільності розподілів; порівняльні графіки «ящика з вусами»; графіки квантилів; графіки «Квантиль – Квантиль».

За допомогою вікна Multiple Samples можна порівнювати декілька вибірок на основі сумарних статистик; таблиці дисперсійного аналізу: суми квадратів, середнього квадрату, *F* -відношення; таблиці і графіка середніх: стандартної похибки, довірчих інтервалів, найменших значущих відмінностей (LSD), Т'юкки HSD, Шеффе, Бонфероні; множинних рангових тестів: LSD,

Т'юкки HSD, Шеффе, Бонфероні, Н'юмена – Кеулса, Дункана; відповідність дисперсій: тест Кокрена, тест Бартлета, тест Хартлея; тест Краскала – Уоліса; діаграми розсіювання; для порівняння графіки «ящик з вусами»; залишки для вибірок; залишки для прогнозів; залишки для спостереження.

За допомогою активізації вікна Analysis of Variance можна обчислити: сумарні статистики; таблиці дисперсійного аналізу; таблиці і графіки середніх; множинні рангові тести; аналіз дисперсії; тест Краскала – Уоліса; діаграму розсіювання; графік «ящик з вусами»; залишки і рівні фактора; залишки й описи; залишки і номер рядка. Для багатофакторного дисперсійного аналізу надається змога обчислити: таблиці дисперсійного аналізу (суму квадратів, тип I; суму квадратів, тип III); таблицю середніх; множинні рангові тести; діаграму розсіювання; графіки середніх; графіки взаємодій; залишки і рівні факторів; залишки й опис; залишки і номер рядків.

Для обчислення простої і множинної регресій слід активізувати меню Relate (відношення даних) (рис. 3.6).

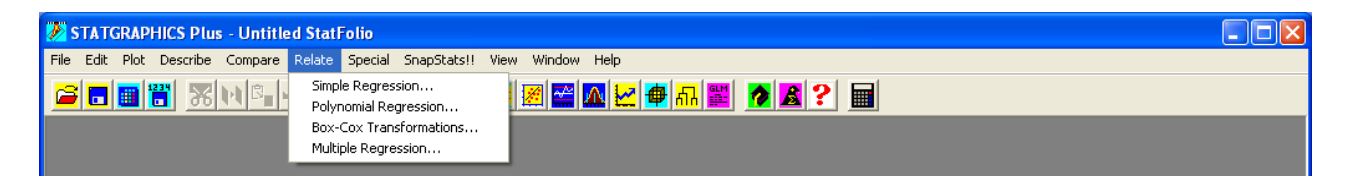

Рис. 3.6. **Меню Relate**

Активізація вікна Simple Regression дозволяє побудувати моделі простої регресії: лінійну, експоненціальну, зворотню *Y* , двічі зворотню, логарифм *X* , мультиплікативну, квадратний корінь *X* , квадратний корінь *Y* , *S* -криву, логістичну, логарифм ймовірності, а також обчислити *t* -статистики, аналіз дисперсії: коефіцієнт кореляції, *R* -квадрат, стандартну похибку оцінки; прогнози; порівняння альтернативних моделей; незвичайні залишки; точки впливу; графік підібраної моделі: опис і довірчі інтервали, спостереження й опис, залишки і *X* : залишки, стьюдентизовані залишки; залишки й опис; залишки і номер рядка.

Активізація вікна Multiple Regression дозволяє побудувати модель множинної регресії, при цьому обчислити коефіцієнти моделі; *t* -статистики; аналіз дисперсії: *R*-квадрат, стандартну похибку, середню абсолютну похибку, статистику Дарбіна – Ватсона; умовну суму квадратів: суму квадратів, середній квадрат, *F* -відношення; довірчі інтервали; кореляційну матрицю; звіти: *Y* , що спостерігається, *Y* , що підганяється, залишки, стьюдентизовані залишки, стандартні похибки і прогнози, довірчі межі; незвичайні залишки; точки впливу; компонентні ефекти; спостереження і опис; залишки і *X* ; залишки й опис; залишки і номер рядка; інтервальні графіки: величини, що описуються, середні, прогнози, прогнози середніх.

До меню Special (Спеціальні), як уже було сказано, входять вікна Quality Control (Контроль Якості), Experimental Design (Планування експерименту), Time-Series Analysis (Аналіз часових рядів), Multivariate Methods (Багатовимірні методи), Advanced Regression (Розширений регресійний аналіз) (рис. 3.7).

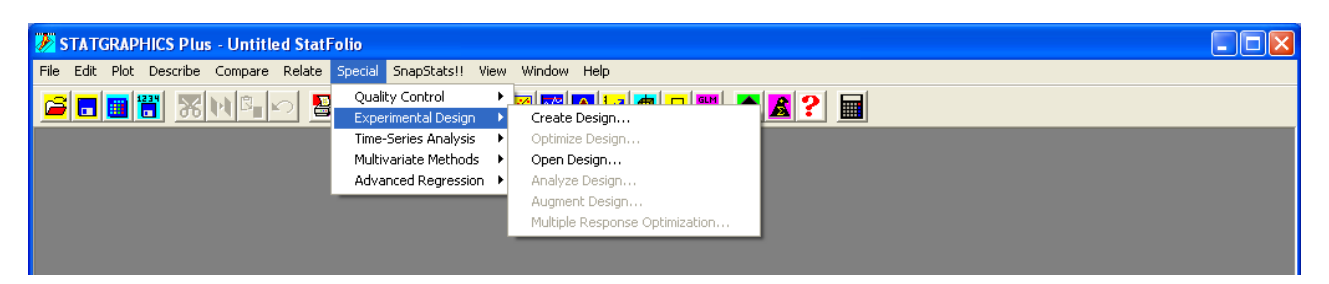

Рис. 3.7. **Меню Special**

У меню ShapStats!! надається змога активізувати набір графічнодокументального супроводу, який найчастіше використовується у вирішенні задач за допомогою Statgraphics (рис. 3.8).

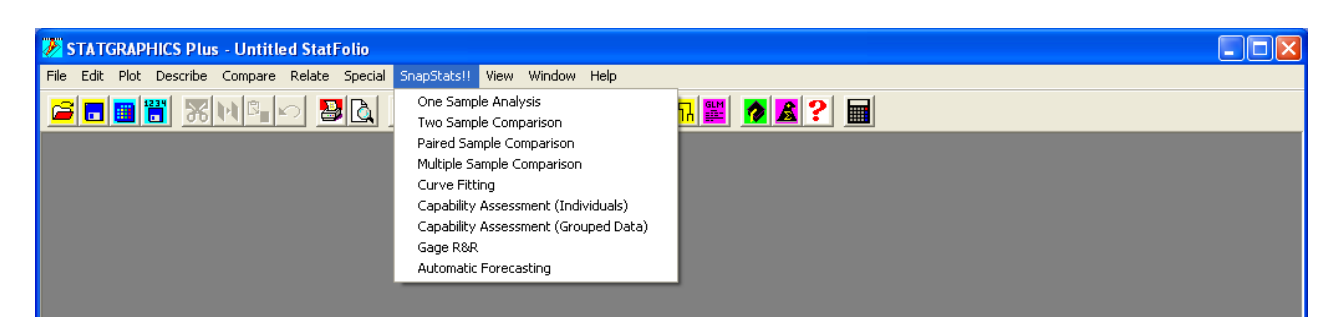

## Рис. 3.8. **Меню ShapStats!!**

Управління оформленням робочого столу Statgraphics здійснюється за допомогою меню View (рис. 3.9).

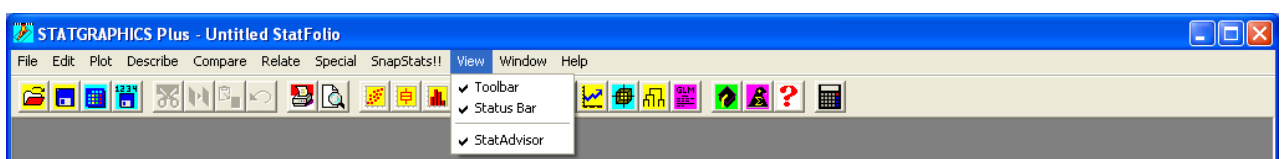

Рис. 3.9. **Меню View**

Активізуючи вікна меню Window, користувач пакета може здійснювати розподіл вікон, змінювати їх положення (рис. 3.10).

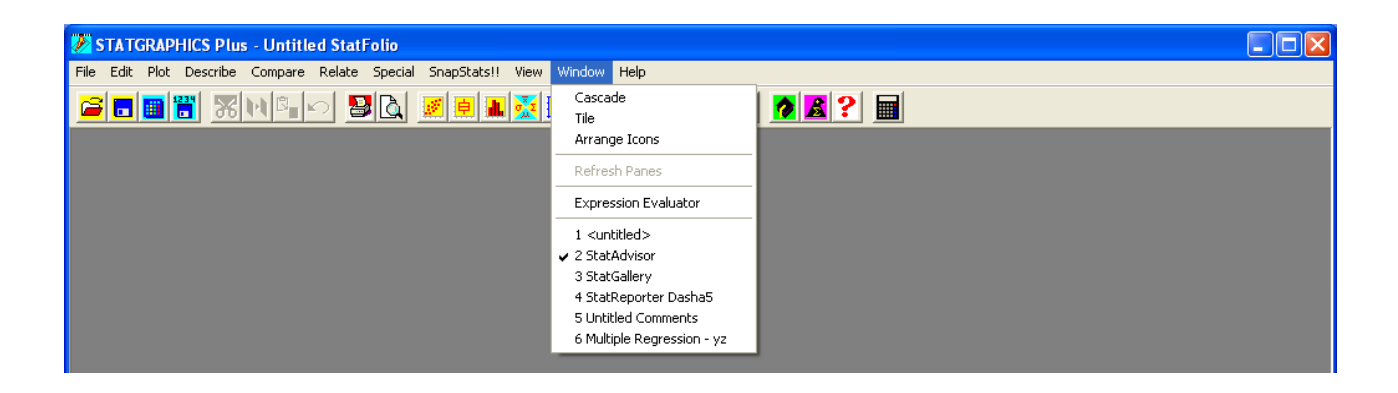

Рис. 3.10. **Меню Window**

Різного роду підказки маємо в меню Help, які демонструють широкі можливості пакета Statgraphics (рис. 3.11)

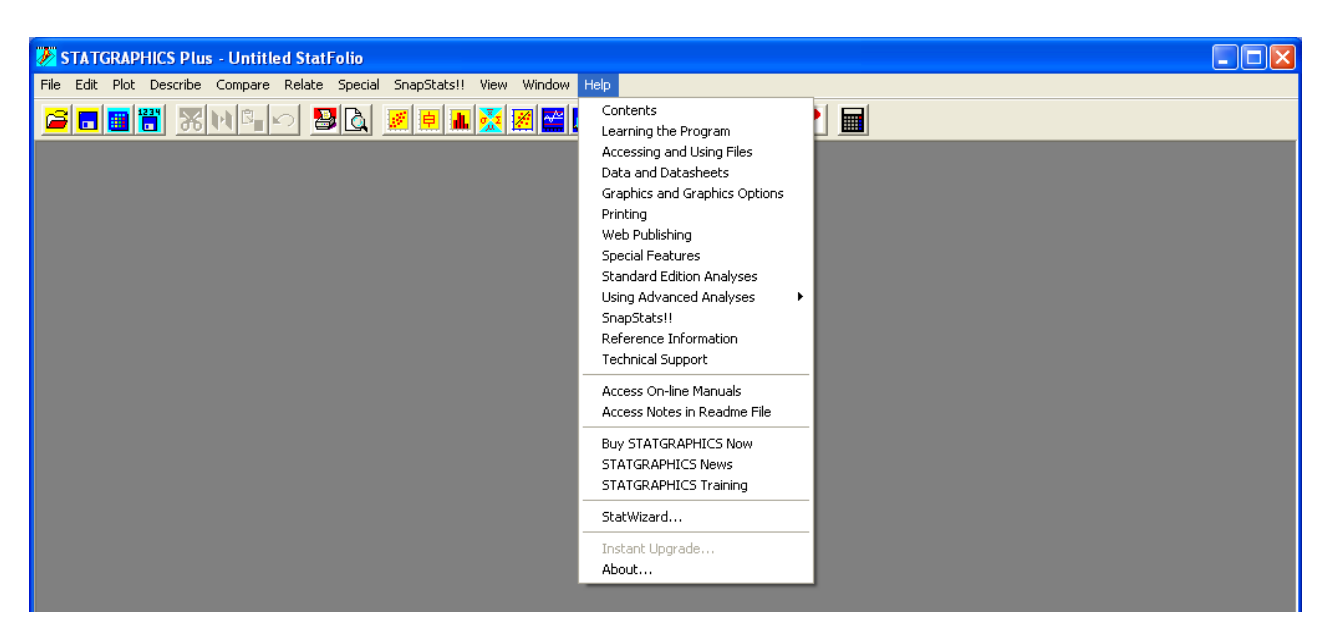

Рис. 3.11. **Меню Help**

Введення даних здійснюється за допомогою ініціалізації електронної таблиці, що відповідає вікну Untitled, як це показано на рис. 3.12.

|   |                        | STATGRAPHICS Plus - Untitled StatFolio |                                                                             |            |            |                    |            |            |  |
|---|------------------------|----------------------------------------|-----------------------------------------------------------------------------|------------|------------|--------------------|------------|------------|--|
|   |                        |                                        | File Edit Plot Describe Compare Relate Special SnapStats!! View Window Help |            |            |                    |            |            |  |
| e |                        |                                        |                                                                             |            |            | <b>BATETMENTAL</b> |            |            |  |
|   |                        |                                        |                                                                             |            |            |                    |            |            |  |
|   | $\Box$ e<br>suntitled> |                                        |                                                                             |            |            |                    |            |            |  |
|   |                        | $\times 1$                             | $\times 2$                                                                  | $\times 3$ | $\times$ 4 | $\times 5$         | $\times 6$ | $\times$ 7 |  |
|   | $\mathbf{1}$           | 81                                     | 18                                                                          | 70         | 30         | 87,4458            | 7.07       | 5,4842     |  |
|   | $\mathbf{2}$           | 78                                     | 22                                                                          | 60         | 40         | 89,9338            | 6,0818     | 3,9844     |  |
|   | 3                      | 76.7                                   | 23.3                                                                        | 63.8       | 36,2       | 92,0975            | 5,3766     | 2,526      |  |
|   | 4                      | 79                                     | 21                                                                          | 44.5       | 10.14      | 92.3531            | 4.6591     | 2.9878     |  |
|   | 5                      | 81,97                                  | 18,03                                                                       | 45,17      | 54,831     | 91,2034            | 5,7838     | 3,0128     |  |
|   | 6                      | 78.5                                   | 21.5                                                                        | 47.88      | 52.1218    | 91.5746            | 5.1763     | 3.2491     |  |
|   | $\overline{I}$         | 73,2                                   | 26.8                                                                        | 38.1925    | 61,8075    | 89.4826            | 6,5381     | 3.9792     |  |
|   | 8                      | 66,7                                   | 33,3                                                                        | 28,1753    | 71,8247    | 89,4855            | 6,5581     | 3,9563     |  |
|   | $\overline{9}$         | 71                                     | 29                                                                          | 91         | 9          | 79,4215            | 8,5345     | 12,044     |  |
|   | 10                     | 166                                    | 34                                                                          | 97         | 3          | 77,183             | 7,1105     | 15,7065    |  |
|   | 11                     | 59.1                                   | 40.8                                                                        | 92,2       | 7,8        | 73,1611            | 7,5303     | 19,3086    |  |
|   | 12                     | 58,2                                   | 41,8                                                                        | 95.6       | 4,4        | 71,2528            | 8,3494     | 20,3978    |  |
|   | 13                     | 56.5                                   | 43.43                                                                       | 95.22      | 4,7762     | 65,2386            | 10.6174    | 24.1441    |  |
|   | 14                     | 58,09                                  | 41,6                                                                        | 93,62      | 6,3721     | 64,2458            | 11,4989    | 24,2553    |  |
|   | 15                     | 46.8                                   | 53.2                                                                        | 86,1639    | 13,8361    | 62,9513            | 15,2304    | 21,8183    |  |
|   | 16                     | 46                                     | 54                                                                          | 86.459     | 13.541     | 62.5642            | 15.398     | 22.0378    |  |
|   | 17                     | 36                                     | 64                                                                          | 74         | 26         | 73,2117            | 25,4263    | 1,362      |  |
|   | 18                     | 35                                     | 65                                                                          | 54         | 46         | 82.6151            | 15,1085    | 2.2764     |  |
|   | 19                     | 33,3                                   | 66,7                                                                        | 56,8       | 43,2       | 82,2788            | 14,0249    | 3,6962     |  |
|   |                        |                                        |                                                                             |            |            |                    |            | ▸∥         |  |

Рис. 3.12. **Приклад вигляду вікна з даними**